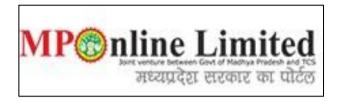

## USER MANUAL OF REGISTRATION PROCESS TO PARTICIAPTE IN MP STATE AYUSH NEET-UG COUNSELLING – 2021 (BAMS, BHMS, BUMS COURSE)

(This user manual is created only for the Demonstration purpose.)

- Kindly use this link ayush.mponline.gov.in for Registration process of Ayush NEET UG Counselling (2021-22).
- Please click on "MP State Ayush NEET-UG Counselling 2021 (BAMS,BHMS,BUMS)" as shown in red circle in below image.

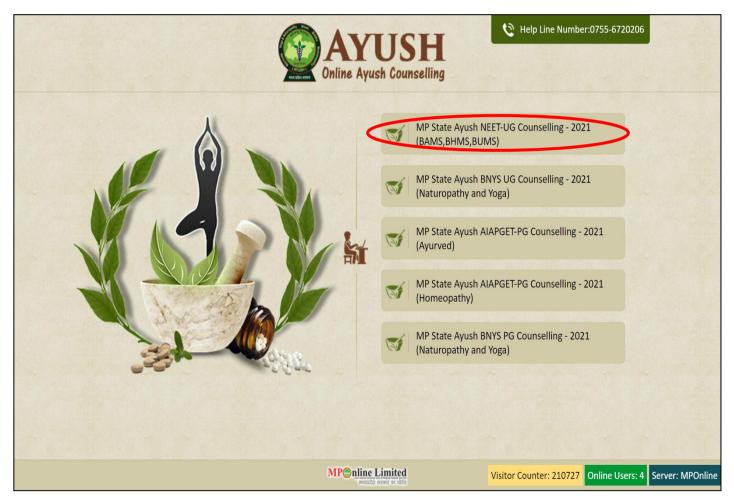

Step 1:- Click on "Important Links" tab and then click on "Registration Form (For NEET Qualified Candidates)" option for the registration process, as shown in the red circle in below image.

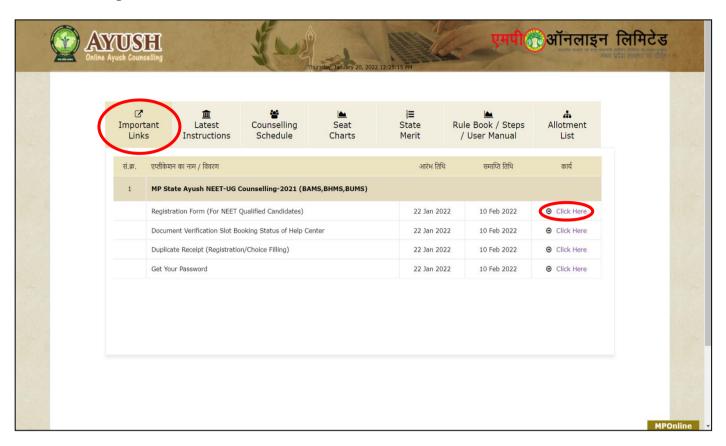

Step 2:- Enter your NEET UG 2021 Roll Number , Date of Birth and Captcha then click on "Submit" button.

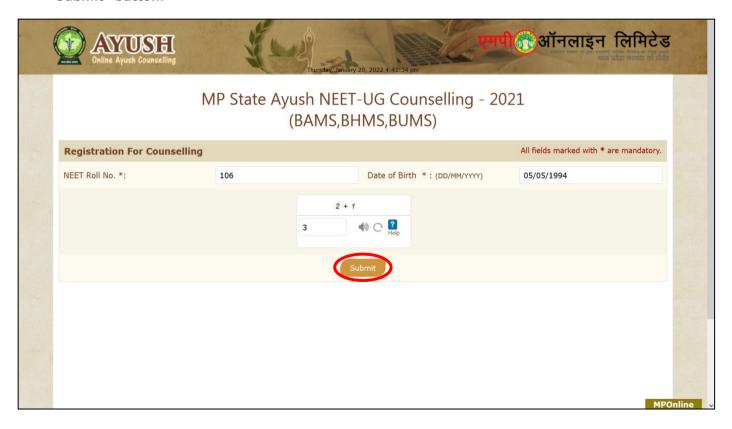

- Step 3:- The registration form will be opened. Please fill your required details like:- Contact Details, Domicile Details, Category Details, PWD Details, Freedom Fighter/Sainik Details, Qualifying Exam Details (10+2) <u>ready</u> to be filled in the registration form.
- Select the Help Centre Name/Verification Date and Slot Timing for physical document verification then click on "Save Data" button, as shown in red circle in below image.

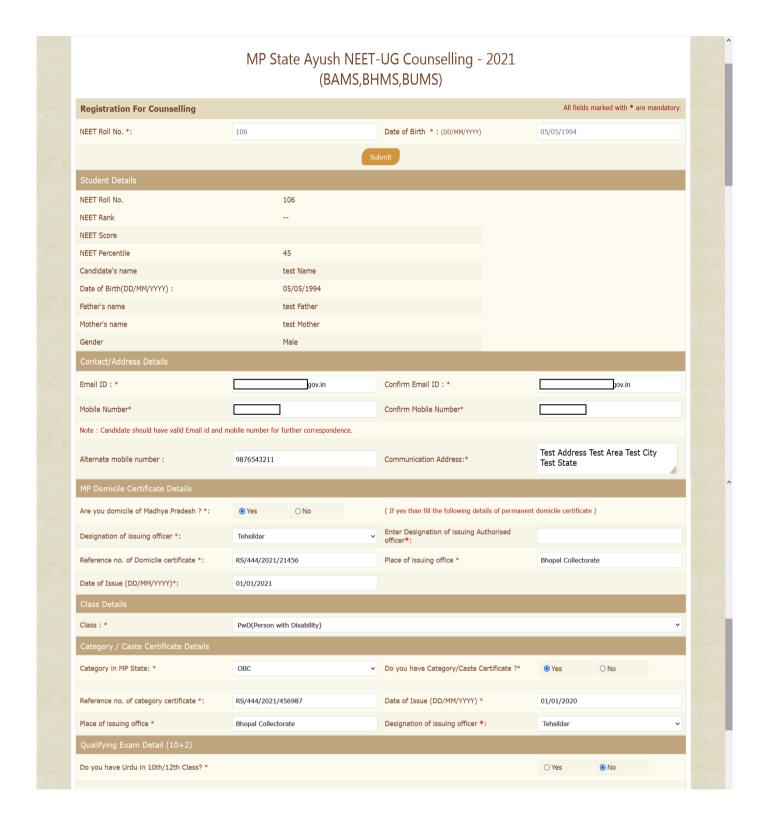

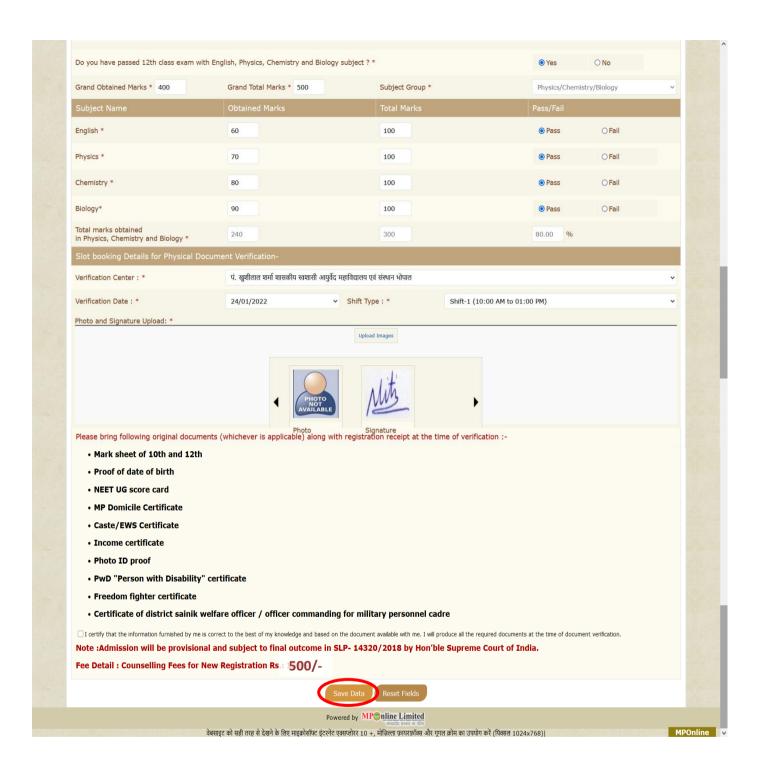

Step 4:- After clicking on "Save Data" button, the message will display- Data is saved successfully. Please Click on "Proceed to Payment for Registration" to complete the registration process. click on "Ok" button, as shown in red circle in below image.

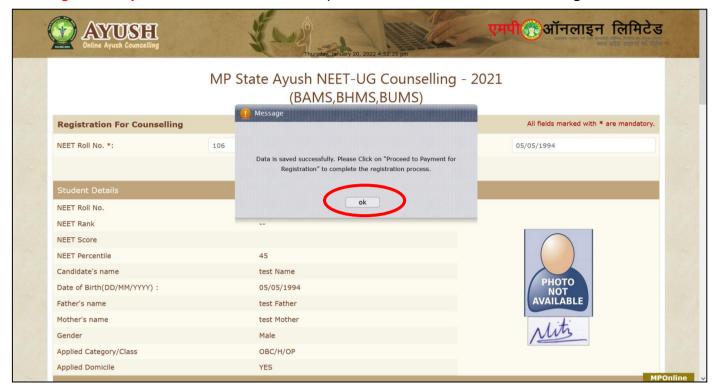

Step 5:- Submitted information by the candidate will be displayed on the screen. If you need to change any details so click on "Reset Fields" button, after clicking on "Reset Fields" button you can fill your correct details again. If information is correct than click on Declaration check box and then click on "Proceed to Payment for Registration" button, as shown in red circle in below image.

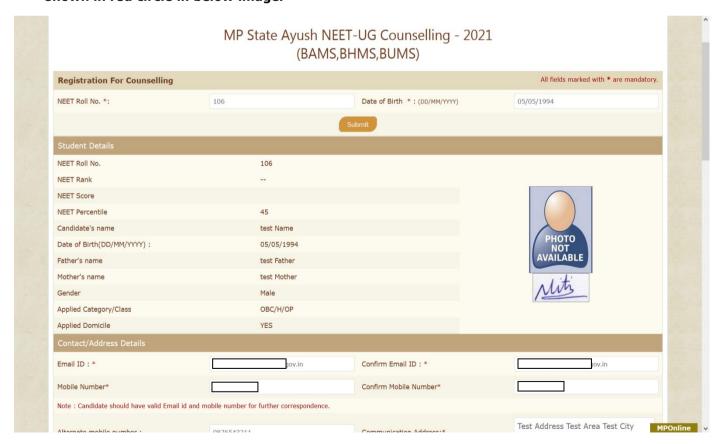

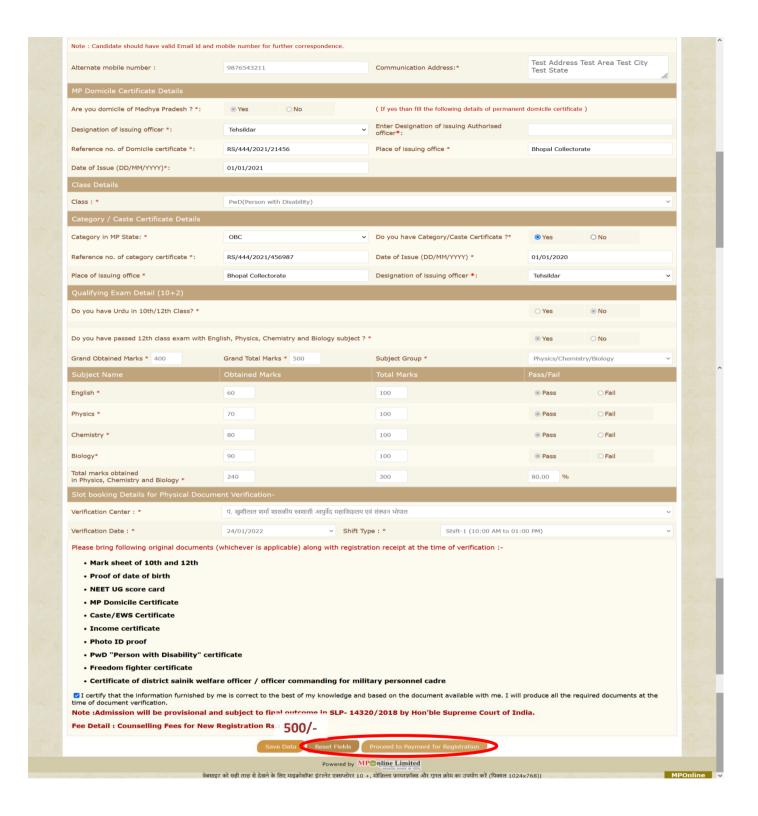

Step 6:- Kindly choose the online payment gateway and pay the registration fee.

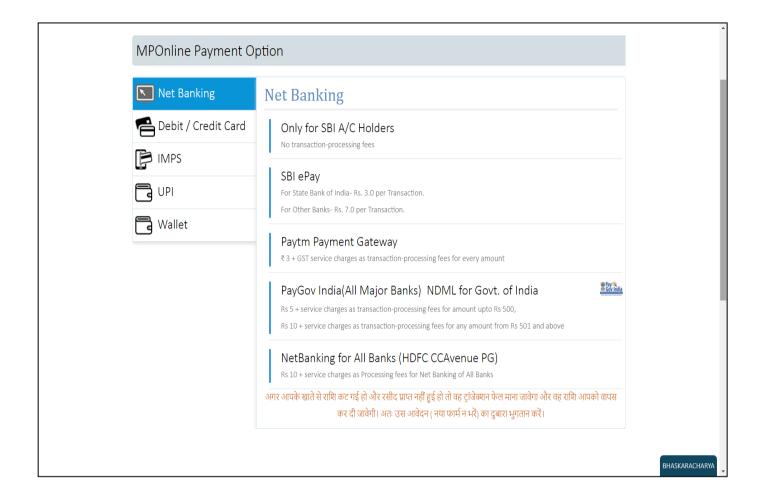

Step 7:- After successful payment, the receipt will be generated. You may take a print out of the same for future reference.

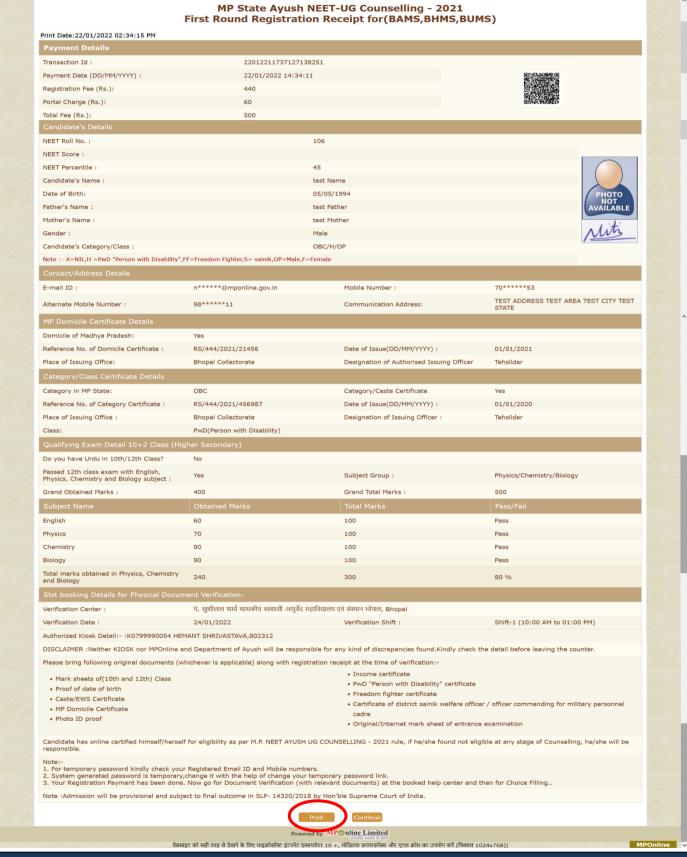

## NOTE: -

- 1. Before payment of registration you can edit your registration details but after the payment of registration form you cannot edit your registration form.
- 2. In Registration form fill your details according to your eligibility.

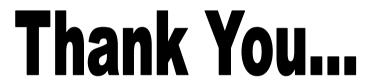